# **Installationsanleitung Türfreisprecheinrichtung**

**AGFEO** 

## **AGFEO IP-Video TFE 1/2**

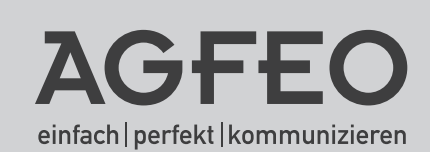

 $3000$ AGFEO

AGFEO 40

### **Gebrauchshinweise**

Die AGFEO IP-Video TFE 1/2 ist als Türsprechstelle zum Anschluss in einem Netzwerk und zum Betrieb an einem SIP-Registrar (AGFEO ES-Systeme mit aktueller Firmware oder SIP-Registrare anderer Anbieter) bestimmt.

Zur Inbetriebnahme wird eine Spannungsversorgung über PoE oder ein separates Netzteil benötigt.

Über die eingebauten Relais werden vielfältige Steuerfunktionen bereitgestellt. Um Türöffner oder Türglocken nutzen zu können, benötigen Sie eine externe Spannungsversorgung für diese Geräte. Diese muß gesondert erworben werden!

Die Türfreisprecheinrichtung ist nur für ihren bestimmungsgemäßen Gebrauch zugelassen. Eine Haftung der AGFEO GmbH & Co. KG für Schäden aus nicht bestimmungsgemäßen Gebrauch der Türfreisprecheinrichtung ist ausgeschlossen.

### **Hinweise zum Datenschutz**

Um nicht gegen den Datenschutz zu verstossen, beachten Sie bitte folgende, datenschutzrechtlich relevante Hinweise:

1. Die Kamera sollte nur aktiviert werden, wenn der Klingeltaster gedrückt wird und deaktiviert werden, wenn das Türgespräch beendet ist (voreingestellt).

2. Nur in diesem Betriebsfall ist es datenschutzrechtlich unbedenklich, wenn der Aufnahmebereich der Kamera auch "Öffentlichen Raum"abdeckt.

3. In der Nähe der Türfreisprecheinrichtung sollte ein Hinweisschild angebracht werden, das auf die Videokamera hinweist.

### **Im Zweifel wenden Sie sich bitte an Ihre zuständige Landesdatenschutzbehörde!**

### **Sicherheitshinweise**

- Das Gehäuse der Türfreisprecheinrichtung darf aus EMV Gründen nicht geöffnet betrieben werden. Eingriffe in die Schaltung der TFE führen zum Erlöschen der Gewährleistungsansprüche.
- Ein Steckernetzgerät mit defektem Gehäuse darf nicht weiter benutzt werden, es besteht die Gefahr eines elektrischen Schlages.
- An die Anschlüsse der Türfreisprecheinrichtung darf nur ein SELV-Kreis (Schutzkleinspannung <60V= bzw 30V~) angeschlossen werden.
- Lassen Sie keine Flüssigkeit in das Innere der Türfreisprecheinrichtung eindringen, da sonst Kurzschlüsse die Folge sein könnten.
- Während eines Gewitters dürfen Sie die Türfreisprecheinrichtung nicht installieren und auch keine Leitungsverbindungen stecken oder lösen, um sich nicht der Gefahr eines elektrischen Schlages auszusetzen.

## Inhaltsverzeichnis

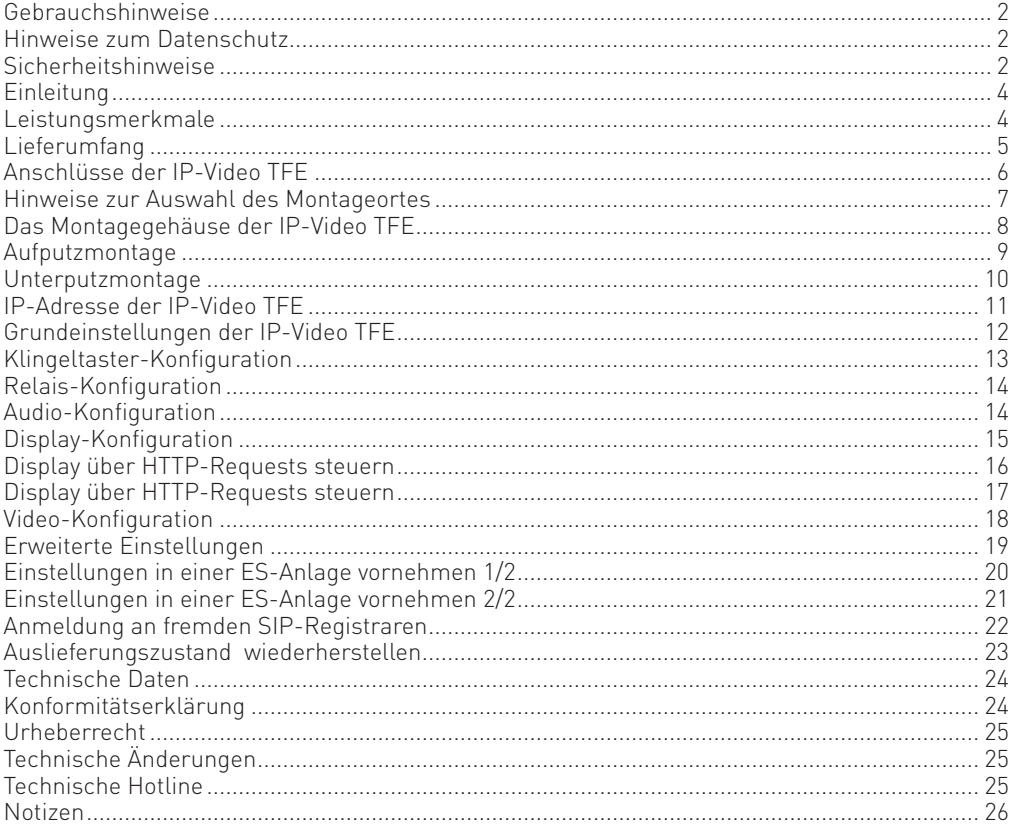

#### **Einleitung**

Der Frste Findruck" zählt.

Mit der AGFEO IP-Video TFE 1/2 sorgen Sie bereits an der Eingangstür für einen guten Eindruck.

Die sichtbaren Teile der AGFEO IP-Video TFE 1/2 bestehen aus V4A Edelstahl. Sie ist mit einem Display, in dem Sie Firmenlogos, Texte oder Bilder einblenden können, ausgestattet.

Die IP-Video TFE 1/2 ist sowohl für den privaten als auch für den geschäftlichen Anspruch ausgelegt. Der Anschluss erfolgt über einen LAN-Port eines Switches in Ihrem Netzwerk, die Anmeldung über einen SIP Registrar Ihres Kommunikationssystems.

Die Videobilder können bei einem aktiven Ruf als Stream im TK-Suite Client ES oder als Standbild auf einem DECT 60 IP, DECT 65 IP und ST 45 IP angezeigt werden.

#### **Leistungsmerkmale**

#### Vollduplex-Freisprechtelefon

Im Standardbetrieb arbeitet die AGFEO IP-Video TFE 1/2 als Vollduplex-Türfreisprecheinrichtung. In dieser Betriebsart können Anrufer und Angerufener gleichzeitig sprechen und hören. Die Lautstärke des Lautsprechers ist einstellbar.

#### Anschluss über Netzwerk und Konfiguration über Browser

Rufen Sie die IP-Adresse der TFE über Ihren Browser auf, um die Konfiguration komfortabel online vorzunehmen!

#### Digitales Klingelschild - frei konfigurierbares Display

Vorbei sind die Zeiten, in denen Beschriftungsstreifen für TFE genutzt wurden. Geben Sie einfach einen Text ein oder laden Sie ein Bild in die TFE, einfacher geht es nicht!

#### Steuerfunktionen: automatisches oder manuelles Ansteuern der Relais

Die eingebauten Relais können zu vielfältigen Steuerfunktionen genutzt werden. Dazu kann die Betriebsart eingestellt werden. Die Relais können jeweils durch Eingabe eines Codes aktiviert werden. Der Aktivierungscode kann dabei während einer Verbindung über ein tonwahlfähiges Telefon eingegeben werden. Es können maximal zwei vierstellige Aktivierungscodes eingegeben werden. Die Aktivierungsdauer ist zwischen 1 und 30 Sekunden einstellbar.

#### Flexible Spannungsversorgung:

Die IP-Video TFE 1/2 kann sowohl über PoE als auch über ein separates 12V Netzteil betrieben werden.

#### Großer Sichtbereich:

Die Kamera der TFE hat einen Blickwinkel von 170°, womit ein großer Bereich rund um den Installationsort abgedeckt wird.

#### Profiqualität:

Die IP-Video TFE 1/2 verfügt über ein robustes, IP 65 (staub- und strahlwassergeschützt) zertifiziertes V4A Gehäuse.

#### Barrierefreiheit:

Die IP-Video TFE 1/2 besticht mit einem akkustischen Rufton und Displaymeldungen in Abhängigkeit vom Zustandstatus ("Wird gerufen", "Bitte sprechen Sie", "Bitte treten Sie ein").

#### **Lieferumfang**

- 1 AGFEO IP-Video TFE
- 1 Bedienungsanleitung
- 1 Innensechskantschlüssel 2,5mm kurz
- 1 Innensechskantschlüssel 2,5mm lang
- 1 Innensechskantschlüssel 3mm kurz
- 2 Kabelklemmverbinder
- 1 Ausrichtwerkzeug
- 1 Schutzgehäuse inkl. Dichtung
- 1 Montagegehäuse
- 1 Montagematerial (4x Schrauben M4\*30mm, 4\*6mm Dübel)

### **TFE demontieren**

Die AGFEO IP-Video TFE wird vormontiert ausgeliefert. Bevor Sie die TFE an Ihrem Installationsort montieren und anschließen können, müssen Sie die TFE zuerst demontieren.

Lösen dazu mit dem beiliegenden 2,5mm Innensechskantschlüssel die beiden Schrauben in der Frontblende.

Achten Sie darauf, die Schrauben abwechselnd immer nur wenige Umdrehungen zu lösen, um die TFE nicht im Gehäuse zu verkanten.

Nachdem Sie die Schrauben gelöst haben, heben Sie die TFE aus dem Montagegehäuse heraus wie dargestellt.

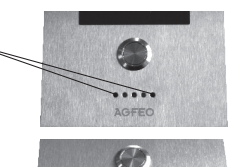

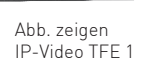

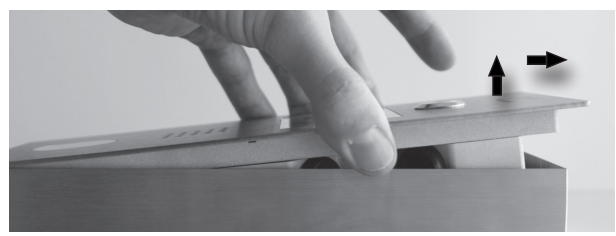

Lösen Sie anschliessend die 4 Schrauben auf der Rückseite des Schutzgehäuses (Bild 3) mit dem beiliegenden 3mm Innensechskantschlüssel und heben Sie das Gehäuse vorsichtig von der TFE ab, um die Dichtung nicht zu beschädigen.

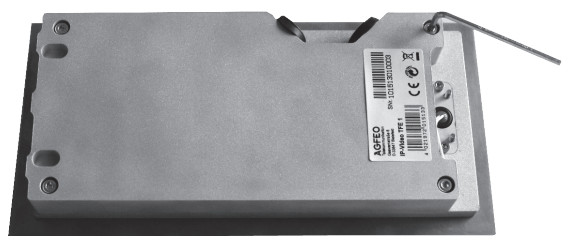

### **Anschlüsse der IP-Video TFE**

Die IP-Video TFE verfügt über 2 Pfostenleisten. Die Pfostenleiste auf der linken Seite dient dem Anschluss von Peripheriegeräten, die auf der rechten Seite dem LAN-Anschluss.

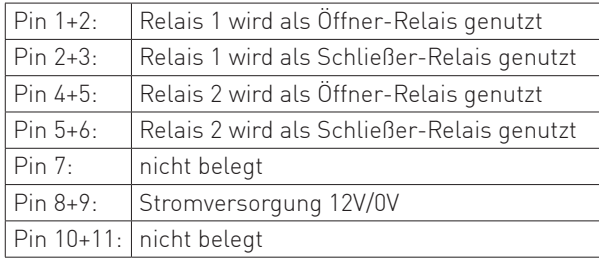

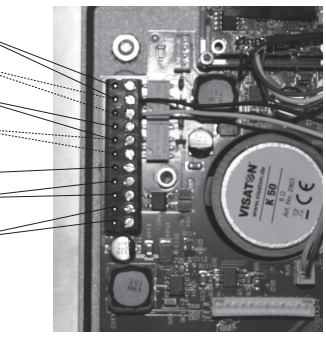

#### **WICHTIG Hinweise:**

Wird eine Stromversorgung über die Pins 8+9 angelegt, wird keine PoE Speisung benötigt.

Bitte verwenden Sie zur Anschaltung von Türöffnern die TFE-eigenen Relais 1 oder 2. Um jegliche Sicherheitsbedenken auszuschließen, können Sie, je nach Kommunikationssystem, die Relais des Kommunikationssystems zur Türöffneranschaltung verwenden.

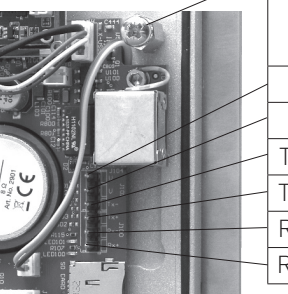

Anschluss der Schirmung des LAN-Kabels

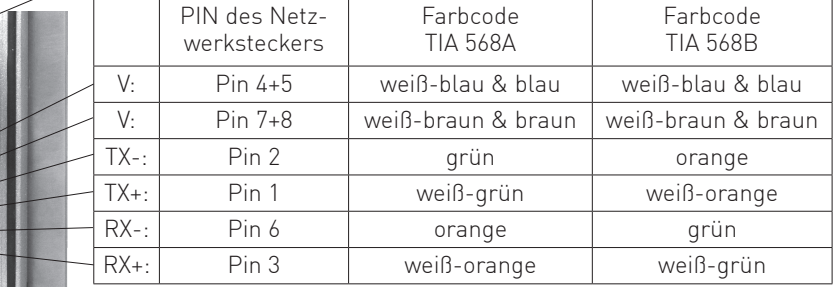

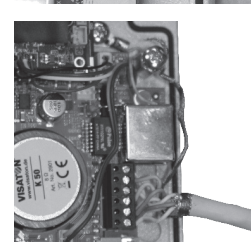

Bild zeigt über Pfostenleiste angeschlossenes LAN-Kabel.

Alternativ zum Anschluss über die Pfostenleiste können Sie das LAN-Kabel auch über die RJ-45 Buchse anschließen. Beachten Sie dabei, den Stecker erst zu crimpen, wenn Sie das Kabel durch die Dichtungsmuffe des Schutzgehäuses geschoben haben!

Bitte beachten Sie, ausschließlich geschirmte LAN-Kabel (mind. CAT5e) zu verwenden. Verläuft das Kabel außerhalb eines Gebäudes, muß der Schirm mit dem Potentialausgleich des Gebäudes verbunden werden.

**WICHTIG:** Um die IP-65 Schutzklasse erfüllen zu können, müssen die Installationskabel durch die Dichtungsmuffen im Schutzgehäuse geschoben werden. Diese Muffen bitte nicht entfernen!

#### **Hinweise zur Auswahl des Montageortes**

Bei der Auswahl des Montageortes der IP-Video TFE sollten Sie folgende Faktoren beachten:

Bitte beachten Sie bei der Auswahl des Montageortes, dass keine Fremdspannungen oder starke Hochfrequenzfelder in der direkten Umgebung vorhanden sind. Trotz entsprechender, hardwareseitiger Vorkehrungen und Massnahmen in der Ausführung der IP-Video TFE, kann es durch vorhandene Fremdspannungen zu Brummen in den Gesprächsverbindungen kommen. Lassen sich Fremdspannungen in der Umgebung nicht vollständig ausschließen, z.B. an Rolltoren in Metallausführung, empfehlen wir eine isolierte Montage (Moosgummimatte o.ä. als Unterlage und/oder die Verwendung von Kunststoffschrauben).

Bitte beachten Sie bei der Montage auch die möglichen Auswirkungen von direkter Sonneneinstrahlung, denn das in der Türstation verbaute Display und die Kamera können empfindlich auf direkte Sonneneinstrahlung reagieren!

- Die Lesbarkeit des Displays kann deutlich beeinflußt werden und der UV-Anteil des Sonnenlichts führt zu einem schnellerem Altern.
- Der Weissabgleich der Kamera kann gestört werden, was sich in einer Farbverfälschung des Bildes äußern kann.
- Der thermische Effekt kann zusätzlich zu einer Überhitzung des Gerätes führen.

Um einen dauerhaft sicheren Betrieb zu gewährleisten, ist es daher wichtig direktes Sonnenlicht zu vermeiden.

Beachten Sie bitte auch, die von der Kamera zu erfassenden Objekte ausreichend von vorne zu beleuchten um Probleme mit Gegenlicht zu umgehen.

Trotz IP-Schutzklasse 65 kann ein Wassereindringen z.B. durch Stark- bzw. Schlagregen nicht zu 100% ausgeschlossen werden.

Die besonderen Anforderungen hinsichtlich Umwelt- und Wettereinfluss sind bei der Montage zu berücksichtigen. Probleme durch unsachgemäße Installationen unterliegen nicht der Gewährleistung!

Als Installationshöhe empfehlen wir einen Bereich zwischen 130 und 150 cm.

#### **Das Montagegehäuse der IP-Video TFE**

Das Montagegehäuse der IP-Video TFE kann sowohl zur Aufputz- als auch zur Unterputzmontage verwendet werden. Das Gehäuse ist augestattet mit 8 Löchern zur Verschraubung mit dem Untergrund und 4 vorgestanzten Löchern zur Kabeldurchführung (Bild 1). Am oberen Ende des Gehäuses sind 3 Rastnasen zur zentrierten Aufnahme der TFE (Bild2) Diese werden auch verwendet, um das Ausrichtwerkzeug aufzunehmen, mit dem Sie das Montagegehäuse plan in den Ausbruch einpassen können, indem Sie die Schrauben zur Höhenregulierung lösen. (Bild 3).

Bild 1 Bild 2

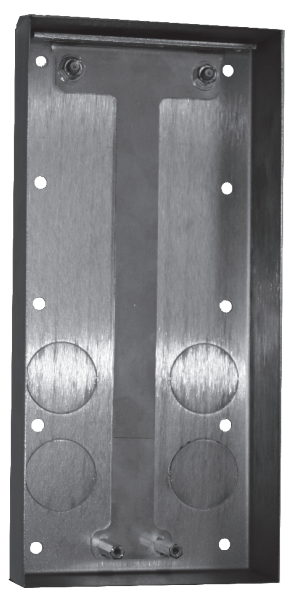

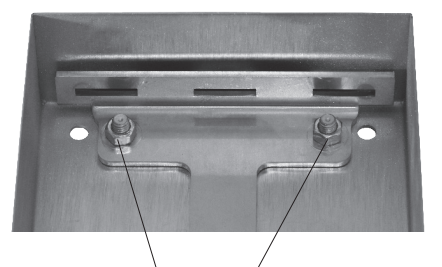

Schrauben zur Höhenregulierung lösen

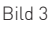

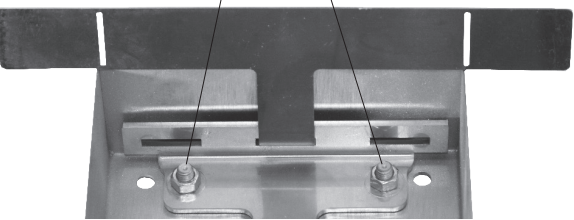

### **Aufputzmontage**

#### Montagehäuse auf der Wand anbringen

Vergewissern Sie sich, dass im Bereich der Bohrlöcher keine Versorgungsleitungen, Kabel o. ä. verlegt sind. Technische Richtlinien des Aufbauortes beachten!

Bohrlöcher entsprechend den Vorgaben im Montagegehäuse markieren. Entsprechende Dübelarbeiten vornehmen und das Gehäuse anschrauben.

#### Türfreisprecheinrichtung anschließen

Kabel zum Türöffner und zum Netzwerk verlegen. Die Kabel sind durch die vorgegebenen Kabeldurchführungen und die Muffen im Schutzgehäuse zu verlegen um so die IP-Schutzklasse einzuhalten. Anschließen der Kabel wie auf Seite 6 dargestellt.

#### Türfreisprecheinrichtung schließen

Schließen Sie das Schutzgehäuse der TFE und ziehen Sie die Schrauben auf der Rückseite des Gehäuses an.

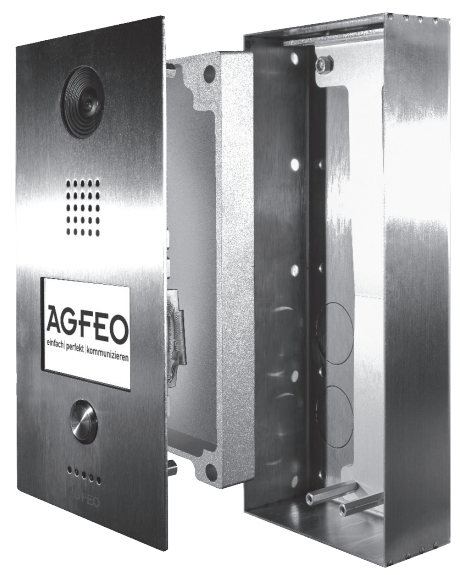

Abb. zeigt IP-Video TFE 1

#### Türfreisprecheinrichtung einsetzen

Setzen Sie die TFE in das Montagegehäuse ein. Führen Sie dazu die Rastnasen am Schutzgehäuse in die Aufnahmen im Montagegehäuse ein (siehe Seite 7) und klappen Sie die TFE dann zu. Ziehen Sie anschließend die beiden Schrauben in der Frontblende (siehe Seite 5) fest. Achten Sie darauf, die Schrauben abwechselnd festzuziehen, um die TFE nicht zu verkanten!

### **Unterputzmontage**

#### Wandausbruch stemmen

Stemmen Sie einen Ausbruch entsprechend den Maßen des Gehäuses in die Wand. Technische Richtlinen des Aufbauortes beachten! Vergewissern Sie sich, dass im Bereich des Wandausbruchs keine Versorgungsleitungen, Kabel o. ä. verlegt sind. Abmaße für den Wandausbruch:

IP-Video TFE 1 L x B x H ca. 223 x 103 x 37 mm IP-Video TFE 2 L x B x H ca. 223 x 143 x 37 mm

#### Gehäuse befestigen

Sie können das Unterputzgehäuse zusätzlich zur Mörtelmasse mit Schrauben und Dübeln befestigen.

Fixieren Sie das Montagegehäuse bündig mit der Wandoberfläche (beachten Sie dabei das Ausrichtwerkzeug, Seite 7) um später eine einwandfreie Abdichtung zu gewährleisten. Sollte die Wand noch nicht verputzt sein, muss die Dicke des Putzes mit berücksichtigt werden.

### Türfreisprecheinrichtung anschließen

Kabel zum Türöffner und zum Netzwerk verlegen. Die Kabel sind durch die vorgegebenen Kabeldurchführungen und die Muffen im Schutzgehäuse zu verlegen um so die IP-Schutzklasse einzuhalten. Anschließen der Kabel wie auf Seite 6 dargestellt.

### Türfreisprecheinrichtung schließen

Schließen Sie das Schutzgehäuse der TFE und ziehen Sie die Schrauben auf der Rückseite des Gehäuses an.

## Türfreisprecheinrichtung einsetzen

Setzen Sie die TFE in das Montagegehäuse ein. Führen Sie dazu die Rastnasen am Schutzgehäuse in die Aufnahmen im Montagegehäuse ein (siehe Seite 7) und klappen Sie die TFE dann zu. Ziehen Sie anschließend die beiden Schrauben in der Frontblende (siehe Seite 5) fest. Achten Sie darauf, die Schrauben abwechselnd festzuziehen, um die TFE nicht zu verkanten!

## Optionaler UP-Abdeckrahmen

Um Unebenheiten oder unsaubere Wandöffnungen auszugleichen, können Sie den optional erhältlichen UP-Abdeckrahmen (Art. 6101514, ausschließlich IP-Video TFE 1) verwenden. Dieser wird zwischen TFE und Montagegehäuse gelegt und von der montierten TFE in Position gehalten.

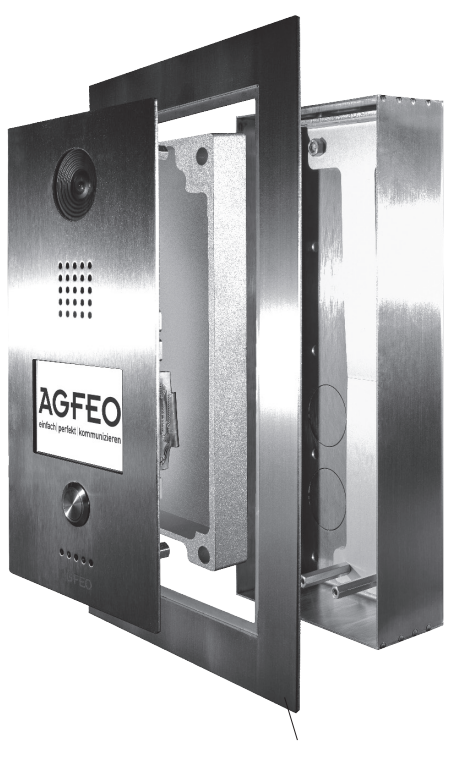

optionaler UP-Abdeckrahmen Abb. zeigt IP-Video TFE 1

### **IP-Adresse der IP-Video TFE**

Im Auslieferungszustand ist die IP-Video TFE 1/2 auf "DHCP-Client" eingestellt, das heisst, die TFE bekommt die IP-Adresse vom DHCP-Server aus Ihrem Netzwerk zugewiesen.

Sollte die TFE keine IP-Adresse über DHCP zugewiesen bekommen, wird die IP-Adresse automatisch auf die Default-IP-Adresse "192.168.100.200" eingestellt, als Subnetzmaske wird die "255.255.255.0" gesetzt.

Nach Herstellen der Stromversorgung der IP-Video TFE 1/2 wird im Display während des Boot-Vorgangs die IP-Adresse der TFE angezeigt:

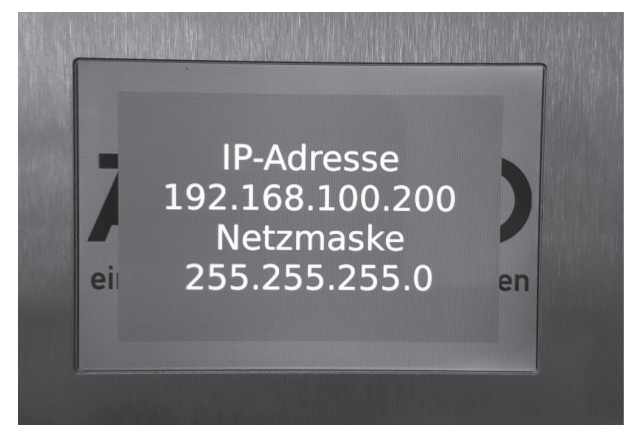

Sollten Sie beim Starten der TFE keinen Sichtkontakt zum Display der TFE haben, so können Sie die TFE mit dem AGFEO Werkzeug ab Version 2.45 suchen (TFE und Computer im gleichen Netzwerk).

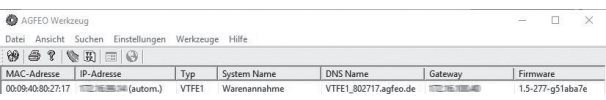

### **Grundeinstellungen der IP-Video TFE**

Um die TFE zu konfigurieren, öffnen Sie Ihren Browser und geben Sie die IP Adresse der TFE ein.

Loggen Sie sich in der TFE ein (im Auslieferungzustand sind Benutzername und 

Passwort "admin"). Bitte beachten Sie, dass Sie aus Gründen der Sicherheit das Passwort bei **der Inbetriebnahme ändern sollten (siehe Seite 19)!** 

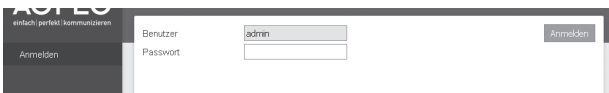

Es öffnet sich die IP-Konfigurationsseite der TFE.

Hier können Sie Ihre Mac-Adresse einsehen, die Betriebsart zwischen DHCP und statischer IP wechseln und eine statische IP-Adresse sowie Netzmaske, Gateway und DNS-Server eingeben. Klicken Sie auf "Übernehmen" um die Änderungen zu übernehmen, die TFE wird neu gestartet.

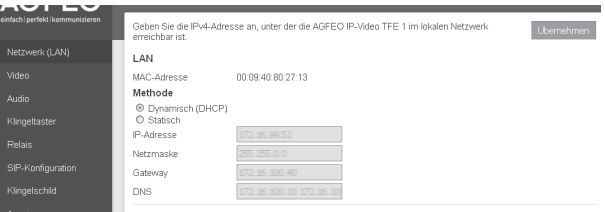

Klicken Sie auf "SIP-Konfiguration", um die Zugangsdaten zu Ihrem Kommunikationssystem zu hinterlegen.

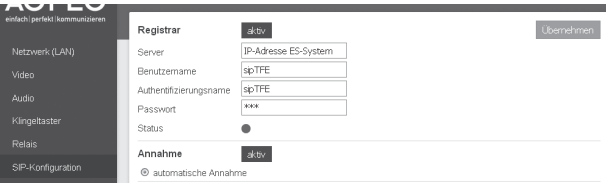

Geben Sie unter "Server" die IP-Adresse Ihres ES-Systems ein und legen Sie einen Benutzernamen sowie ein Passwort fest. Drücken Sie anschließend auf "Übernehmen", die IP-TFE sendet eine Anmelde-Anfrage an Ihr ES-System. Nachdem Sie die Anfrage in der Konfigurationsoberfläche Ihres ES-System bestätigt haben (siehe Seite 20) wird die Anmeldung abgeschlossen und die Farbe der Statusanzeige wechselt auf Grün.

Über den Punkt "Annahme" können Sie Steuern, ob die TFE ohne Druck des Klingeltasters direkt aus dem Kommunikationssystem angesprochen werden kann (Funktionstaste "Tür").

Klicken Sie auf "Übernehmen" um die vorgenommenen Einstellungen in der TFE zu speichern!

### **Klingeltaster-Konfiguration**

Unter dem Menüpunkt "Klingeltaster" können Sie konfigurieren, was im Falle des Druckes auf einen der Klingeltaster passieren soll.

Im Auslieferungszustand ist nur der Reiter "SIP" mit den dargestellten Werten aktiv. Hier geben Sie die Rufnummer des Klingeltasters, die Dauer des Türrufes und die maximale Gesprächsdauer an.

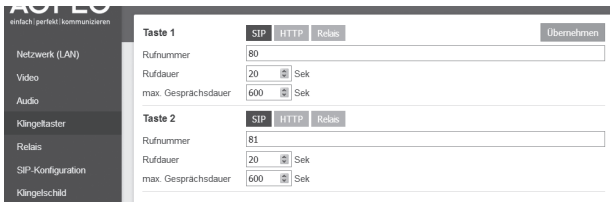

Wählen Sie zusätzlich den Menüpunkt "HTTP" aus, wird Ihnen eine weitere Zeile angezeigt. In dieser Zeile können Sie einen HTTP Request eintragen, der bei Druck auf den Klingeltaster ausgeführt wird. So können Sie z.B. externe Relais über HTTP ansteuern.

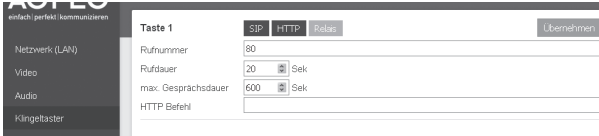

Wählen Sie zusätzlich den Punkt "Relais" aus, können Sie einstellen, ob und wie lange eines oder beide Relais bei Druck auf den Klingeltaster auslösen sollen. So können Sie z.B. ein Aussenlicht schalten, wenn der Klingeltaster gedrückt wird.

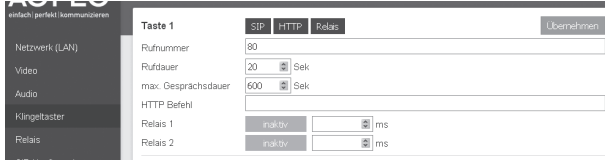

Alle Funktionen können gleichzeitig oder auch separat konfiguriert werden.

Klicken Sie auf "Übernehmen" um die vorgenommenen Einstellungen in der TFE zu speichern!

### **Relais-Konfiguration**

Unter dem Menüpunkt "Relais" können Sie für jedes der beiden Relais einstellen, welche DTMF-Folge das Relais auslöst und für welche Dauer das Relais ausgelöst werden soll. Zusätzlich besteht die Möglichkeit, über eine DTMF-Folge einen HTTP Request auszulösen. So können Sie z.B. externe Relais über HTTP ansteuern.

Im Auslieferungszustand ist ausschließlich Relais 1 aktiv, die Öffnungsdauer ist auf 1000ms eingestellt, als DTMF-Folge ist "#9" voreingestellt.

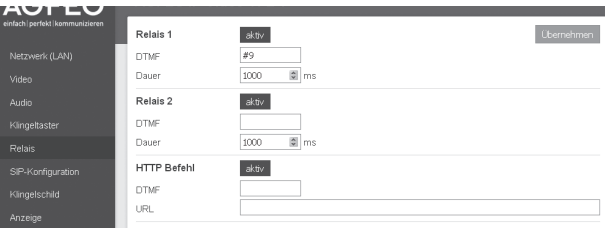

Nach einem Klick auf "Übernehmen" werden die Einstellungen in der TFE gespeichert.

### **Audio-Konfiguration**

Unter dem Menüpunkt "Audio" können Sie sowohl die Lautsprecher- als auch die Mikrofon-Lautstärke in 10 Stufen einstellen. Im Auslieferungszustand sind beide Werte jeweils auf Stufe 8 voreingestellt.

Unter dem Punkt "Gong" können Sie einstellen, ob die Betätigung des Klingeltasters auch für den Besucher akkustisch signalisiert werden soll und festlegen, in welchem Zeitraum (Tageszeit) diese Signalisierung zu hören sein soll.

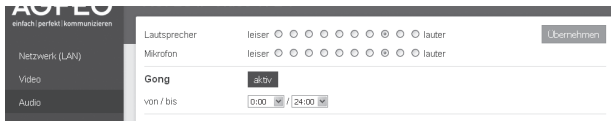

Nach einem Klick auf "Übernehmen" werden die Einstellungen in der TFE gespeichert.

### **Display-Konfiguration**

Unter dem Menüpunkt "Klingelschild" können Sie das Display Ihrer Video TFE konfigurieren. Sie haben dabei die Wahl, ein Bild einzuspielen oder bis zu 3 Textzeilen zu hinterlegen.

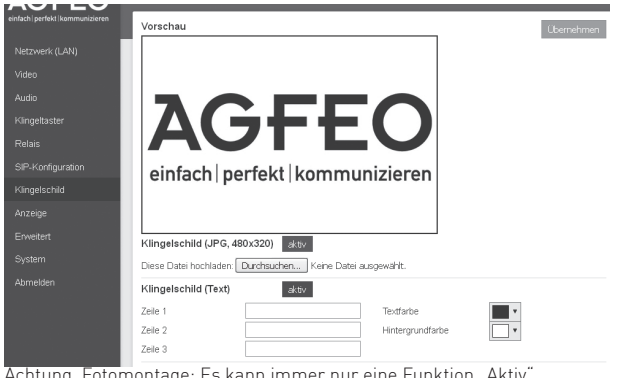

Achtung, Fotomontage: Es kann immer nur eine Funktion "Aktiv geschaltet werden, die andere Funktion wird automatisch auf "Inaktiv" gesetzt!

Um ein Bild in der Größe 480\*320 Pixel zu hinterlegen, klicken Sie auf den Button "Durchsuchen" und wählen Sie das Bild auf Ihrem Computer aus. Anschließend klicken Sie auf "Übernehmen", das Bild wird in Ihrer TFE gespeichert und im Display der TFE angezeigt. **Hinweis:** Bilder in anderen Formaten werden von der TFE automatisch angepasst. Dies kann, je nach Bildgröße, etwas Zeit in Anspruch nehmen.

Möchten Sie stattdessen Text in Ihrem Display anzeigen lassen, haben Sie die Möglichkeit, diesen Text in den vorhandenen Zeilen (IP-Video TFE 1: 3 Zeilen, IP-Video TFE 2: 4 Zeilen) zu hinterlegen und die Text- und Hintergrundfarbe einzustellen. Anschließend klicken Sie auf "Übernehmen", die Texte werden in Ihrer TFE gespeichert und im Display der TFE angezeigt.

Unter dem Menüpunkt "Anzeige" können Sie die Helligkeit der Hintergrundbeleuchtung des Displays einstellen.

Zur Erhöhung der Lebensdauer Ihres Displays können Sie es zeitgesteuert abdunkeln. Unter "Nachtmodus" lässt sich der Zeitraum einstellen, in dem die Helligkeit des Displays automatisch gedimmt wird.

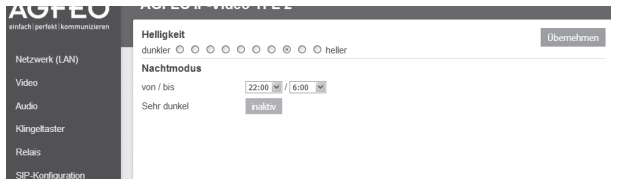

Nach einem Klick auf "Übernehmen" werden die Einstellungen in der TFE gespeichert.

### **Display über HTTP-Requests steuern**

Sie können das Display Ihrer IP-Video TFE per HTTP Requests umschalten. So haben Sie z.B. die Möglichkeit, Zeit- oder Funktionstasten gesteuert (ein AGFEO ES-System mit Firmware 1.15 vorausgesetzt) andere Bilder oder Texte im Display darstellen zu lassen.

Um diese Funktion nutzen zu können, muss zuerst in der Konfigurationsoberfläche der IP-Video TFE der "APIADMIN" im Menü "Erweitert" auf "aktiv" geschaltet werden.

Im Auslieferungszustand ist das Passwort des APIADMIN auf "APIADMIN" eingestellt.

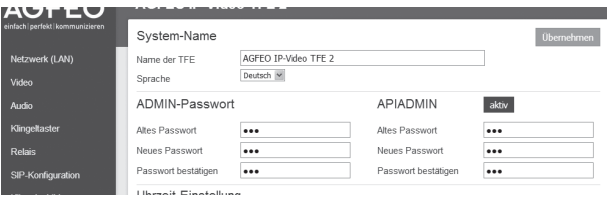

Wenn Sie anschließend auf den Punkt "Klingelschild" drücken, wird Ihnen der "Klingelschild-Austauschpool" angezeigt, in dem Sie bis zu 10 Bilder hinterlegen können.

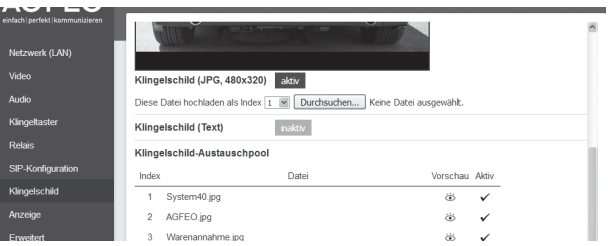

Wenn Sie nun ein neues Klingelschild in die TFE laden, können Sie vorab den Index auswählen, unter dem das Bild gespeichert wird. Mit Zugriff auf diesen Index können Sie anschließend zwischen den Bildern wechseln.

Um zwischen den verschiedenen Klingelschildern umzuschalten, muss nun folgender HTTP-Request an Ihre IP-Video TFE gesendet werden:

http://apiadmin:PASSWORT@IP-Adresse\_der\_TFE/V1/showimage?index=X Dabei ist X der Index des aktiv zu schaltenden Klingelschildes.

Beispiel:

http://apiadmin:apiadmin@192.168.0.100/V1/showimage?index=4 schaltet an der IP-Video TFE mit der IP-Adresse 192.168.0.100 das Klingelschild mit dem Index 4 aktiv.

## **Display über HTTP-Requests steuern**

Neben der Umschaltung der Displaybilder können Sie per HTTP Request auch Warnhinweise auf dem Display darstellen und/oder einen Signalton ausgeben.

Um einen Text auf dem Display auszugeben, verwenden Sie folgenden HTTP-Request: http://apiadmin:PASSWORT@IP-Adresse\_der\_TFE/V1/showtext?line1=TEXT Dabei ist X der Index des aktiv zu schaltenden Klingelschildes.

Beispiel:

http://apiadmin:PASSWORT@IP-Adresse\_der\_TFE/V1/showtext?line1=Alarm Sendet den Text "Alarm" an die TFE, der für einige Sekunden eingeblendet wird, ehe das normale Klingelschild wieder angezeigt wird.

Zusätzlich können Sie mit dem Befehl "tone" einen Signalton an der TFE abspielen lassen, dabei haben Sie die Auswahl zwischen 5 verschiedenen Signaltönen. Beispiel:

http://apiadmin:PASSWORT@IP-Adresse\_der\_TFE/V1/showtext?line1=Alarm&tone=X Sendet den Text "Alarm" an die TFE, der für einige Sekunden eingeblendet wird, ehe das normale Klingelschild wieder angezeigt wird und lässt einen Signalton(X=1..5) abspielen.

Des weiteren haben Sie die Möglichkeit, weitere Parameter zu übergeben:

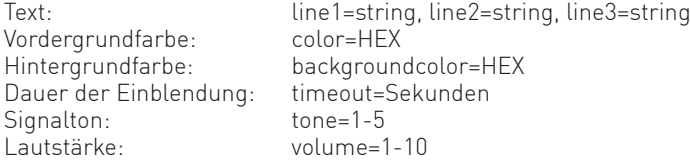

Beachten Sie dabei bitte, dass Sie die Parameter mit dem Zeichen "&" verbinden müssen. Beispiel: http://apiadmin:PASSWORT@IP-Adresse\_der\_TFE/V1/showtext?line1=Alarm&color=ff0000&bac kgroundcolor=ffffff Sendet den Text "Alarm" in roter Schrift auf weißem Hintergrund.

Sonderzeichen:

Um Sonderzeichen, Umlaute oder Leerzeichen an die TFE zu übergeben, müssen Sie diese im UTF-8 Format kodieren. Anbei ein kurzer Auszug aus dem UTF-8 Zeichensatz:

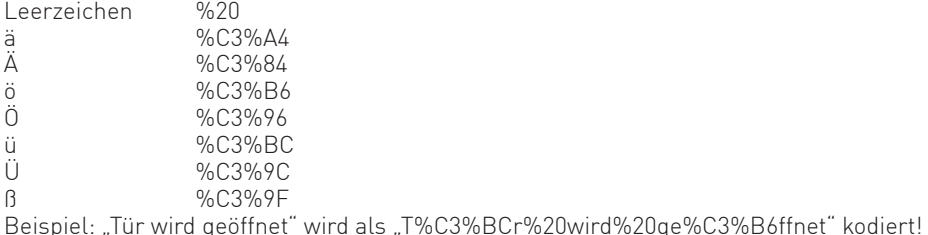

### **Video-Konfiguration**

Unter dem Menüpunkt "Video" finden Sie die Konfigurationsmöglichkeiten für die Kamera der TFE. Sie können hier die Auflösung und die Bildwiederholfrequenz einstellen. Beachten Sie dabei bitte, das die Netzwerklast steigt, je höher Auflösung und Bildwiederholfrequenz eingestellt sind. Nehmen Sie Änderungen in diesen Punkten vor, wird die TFE nach klicken auf "Übernehmen" neu gestartet.

Mit dem Punkt "Bilderfassung nur bei Klingelruf" wird die Kamera so lange deaktiviert, bis der Klingeltaster gedrückt wird. Damit lässt sich sicherstellen, dass der Videostream nicht illegal genutzt werden kann.

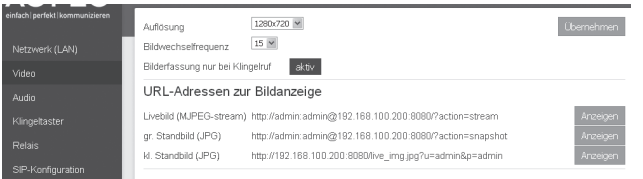

In der Zeile "Livebild (MJPEG-stream)" finden Sie den kompletten Link zur Eintragung des Videostreams in die Konfiguration Ihres ES-Systems (siehe Seite 17).

In der Zeile "gr. Standbild (JPG)" finden Sie den kompletten Link zur Eintragung der Standbildquelle für ein DECT 60 IP, DECT 65 IP oder ST 45 IP in die Konfiguration Ihres ES-Systems (siehe Seite 20).

#### **Hinweis:**

Ist die "Bilderfassung nur bei Klingelruf" aktiviert, wird Ihnen das folgende Ersatzbild angezeigt, wenn Sie auf den Punkt "Anzeigen" klicken:

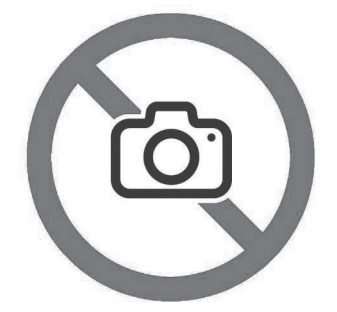

Nach einem Klick auf "Übernehmen" werden die Einstellungen in der TFE gespeichert.

### **Erweiterte Einstellungen**

Unter dem Menüpunkt "Erweitert" können Sie weitere Einstellungen für die TFE vornehmen:

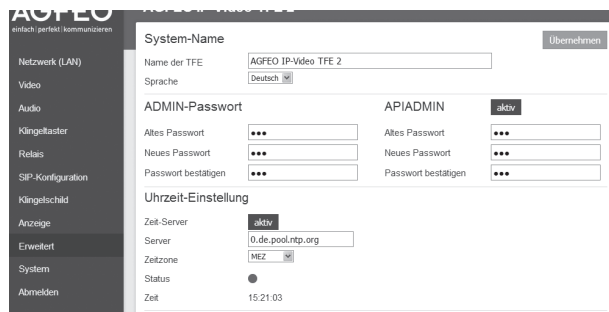

Hier können Sie den Namen der IP-Video TFE 1/2 und die Menüsprache ändern. Achtung: Der Name wird Ihnen beim Suchen der TFE mit dem AGFEO Werkzeug angezeigt.

Um das Passwort zu ändern, tragen Sie unter "Altes Passwort" das aktuelle Passwort ein, dann das neue unter "Neues Passwort" und unter "Passwort bestätigen". Wenn Sie auf "Übernehmen" klicken, werden Sie automatisch ausgeloggt und müssen sich mit dem neuen Passwort wieder anmelden.

**Bitte beachten Sie**, daß sich beim Ändern des Passworts auch die Links zum Zugriff auf die Videos und Standbilder verändern!

Unter "Uhrzeit-Einstellung" können Sie den Zeitserver einstellen, den die TFE verwendet. Nach einem Klick auf "Übernehmen" werden die Einstellungen in der TFE gespeichert.

Unter dem Menüpunkt "System" können Sie die Seriennummer, den Firmware-Stand und das Betriebssystem Ihrer IP-Video TFE 1/2 einsehen. Zusätzlich können Sie einen Neustart durchführen, ein Firmware-Update durchführen oder die TFE in den Auslieferungszustand zurücksetzen.

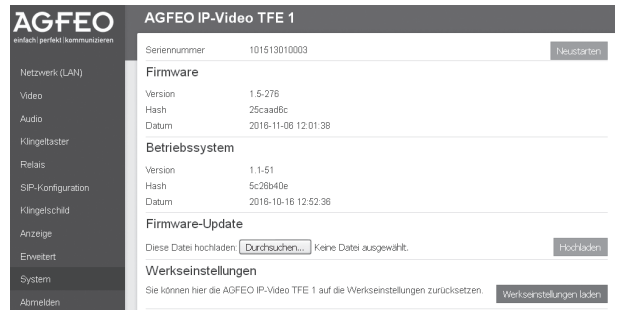

### **Einstellungen in einer ES-Anlage vornehmen 1/2**

Im Folgenden ist die Konfiguration für die AGFEO ES-Systeme beschrieben.

Nachdem Sie die Einstellungen in der TFE abgeschlossen haben, öffnen Sie die

Konfigurationsoberfläche Ihres ES-Systems.

Öffnen Sie den Punkt "Geräteeinstellungen".

Wählen Sie den SIP-Intern Anschluss aus, an dem sich Ihre IP-Video TFE vorangemeldet hat und stellen Sie die Betriebsart auf "SIP TFE".

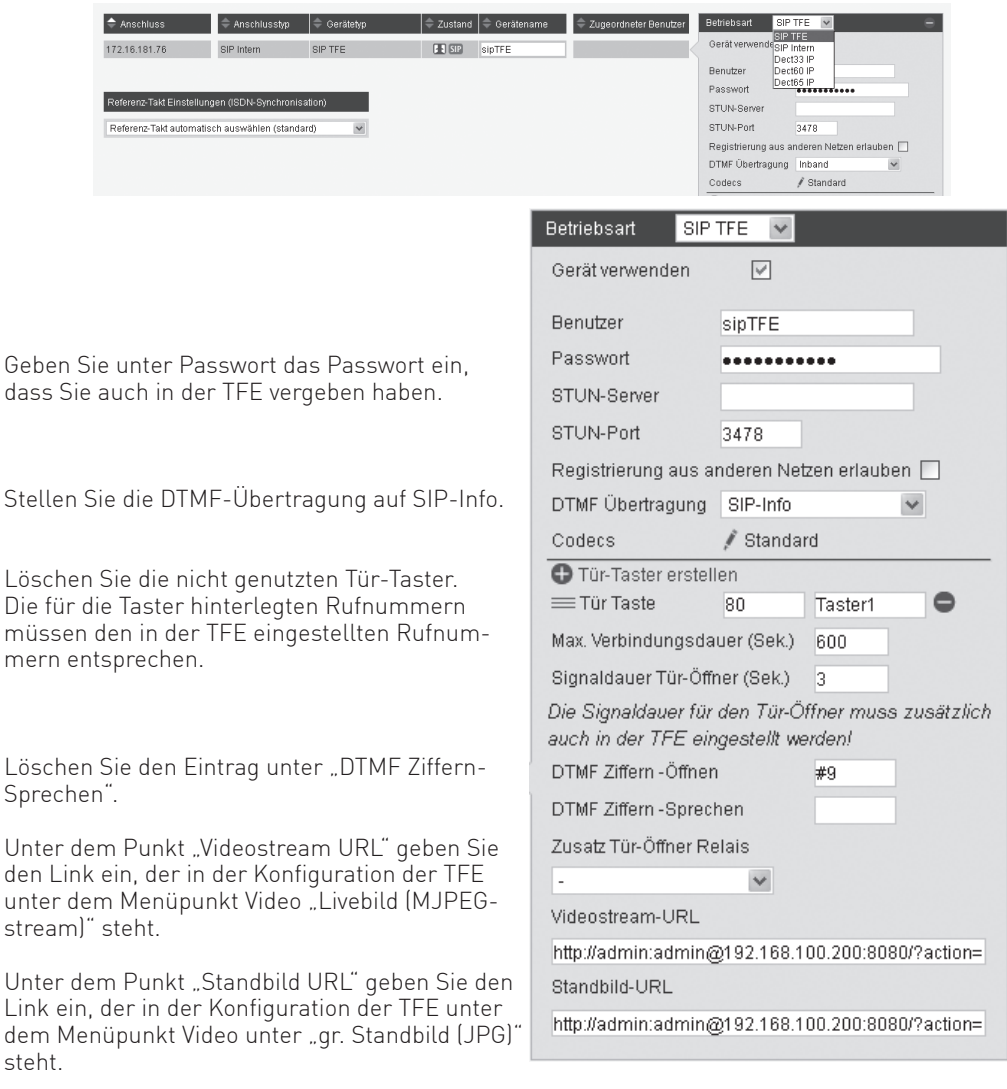

### **Einstellungen in einer ES-Anlage vornehmen 2/2**

Öffnen Sie nun die Seite "Türen".

Wählen Sie in der Standard-Rufverteilung für alle Klingeltaster aus, welche Telefone durch den Druck eines Klingeltasters gerufen werden sollen.

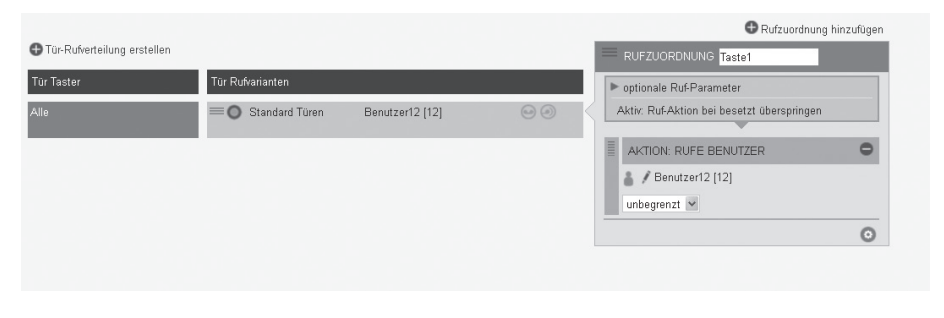

Grundsätzlich ist es sinnvoll, für jeden Klingeltaster eine eigene Rufverteilung einzurichten.

Klicken Sie dazu auf das Plus Symbol "Tür-Rufverteilung erstellen". wählen Sie den Klingeltaster aus und legen Sie eine entsprechende Rufverteilung fest.

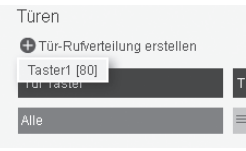

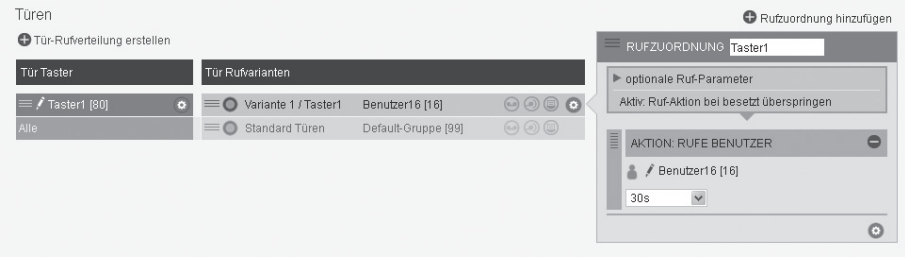

Klicken Sie auf "Übernehmen" um die zuvor gemachten Einstellungen in Ihrem ES-System zu aktivieren.

#### **Anmeldung an fremden SIP-Registraren**

#### **Grundsätzlicher Hinweis:**

Bitte beachten Sie, daß wir eine einwandfreie Funktionsweise der AGFEO IP-Video TFE 1/2 nur an AGFEO ES-Systemen gewährleisten können. Aufgrund allgemeingültiger fehlender Standards im SIP-Bereich kann eine Funktion an Fremdregistraren nicht garantiert werden!

Exemplarisch sehen Sie anhand der folgenden Beschreibung die Vorgehensweise zur Einrichtung/Anmeldung einer AGFEO IP-Video TFE 1/2 an einer AVM FRITZ!Box 7490 (die Darstellung kann je nach Firmwarestand Ihrer Komponente ggfs. von der Abbildung abweichen).

Öffnen Sie in der Konfigurationsoberfläche Ihrer AVM FRITZ!Box den Menüpunkt "Telefonie/Telefongeräte/Neues Gerät einrichten", verwenden Sie die dargestellten Eingaben und folgen Sie den weiteren Anweisungen.

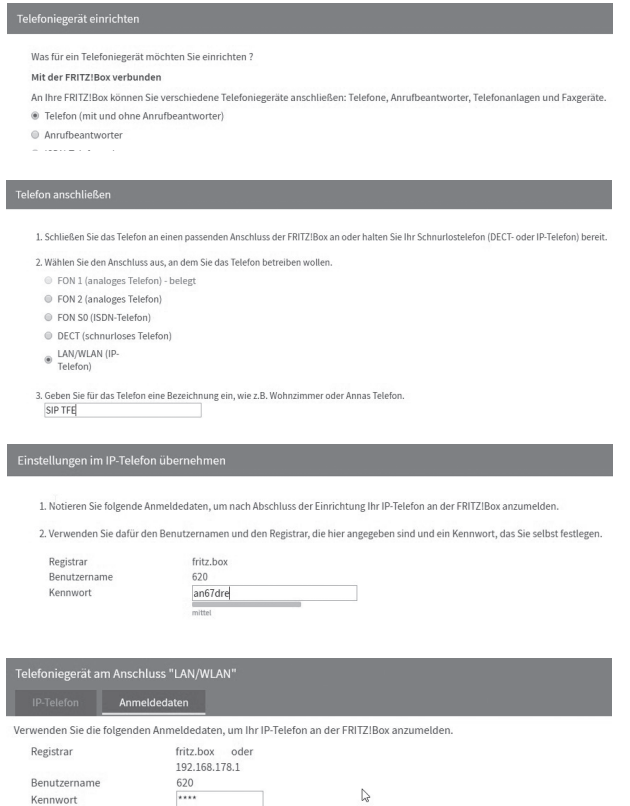

Nach erfolgter Einrichtung in Ihrer AVM Komponente übernehmen Sie diese Daten in Ihre AGFEO IP-Video TFE 1/2 zur Anmeldung.

### **Auslieferungszustand wiederherstellen**

Sie haben zwei Möglichkeiten, Ihre TFE in den Auslieferungszustand zurückzusetzen:

- 1. Über die Konfigurationsoberfläche. Klicken Sie dazu im Menüpunkt "System" auf "Werkseinstellungen laden" und bestätigen Sie mit "OK".
- 2. Über den Reset-Taster auf der Platine der TFE. Halten Sie dazu den Reset-Taster mindestens 5 Sekunden im laufenden Betrieb gedrückt.

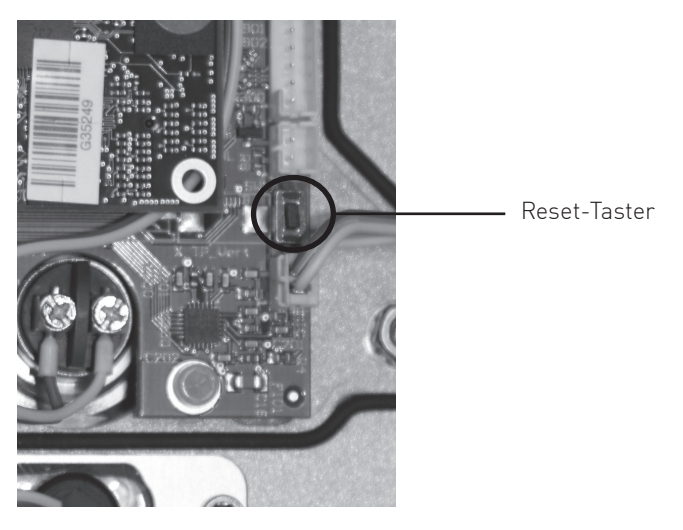

**ACHTUNG:** Es werden alle von Ihnen in der TFE vorgenommenen Einstellungen gelöscht!

## **Technische Daten**

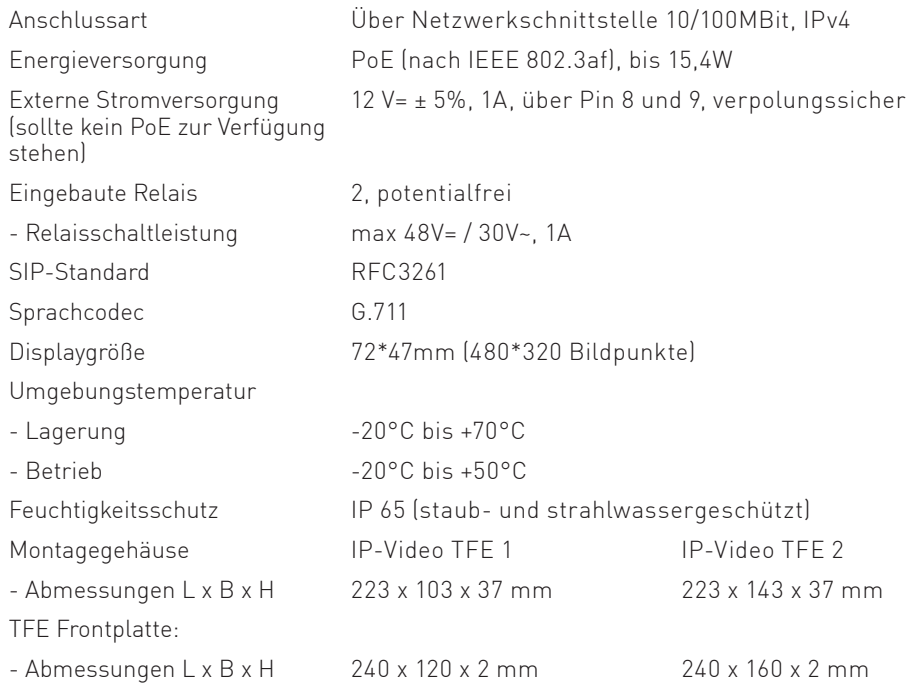

## **Konformitätserklärung**

Die Konformitätserklärung der IP-Video TFE 1/2 finden Sie auf unserer Homepage: www.agfeo.de.

### **Urheberrecht**

Copyright 2018 AGFEO GmbH & Co. KG

 Gaswerkstr. 8 D-33647 Bielefeld

Für diese Dokumentation behalten wir uns alle Rechte vor; dies gilt insbesondere für den Fall der Patenterteilung oder Gebrauchsmustereintragung.

Weder die gesamte Dokumentation noch Teile aus ihr dürfen manuell oder auf sonstige Weise ohne unsere ausdrückliche schriftliche Genehmigung verändert oder in eine beliebige Sprache oder Computersprache jedweder Form mit jeglichen Mitteln übersetzt werden. Dies gilt für elektronische, mechanische, optische, chemische und alle anderen Medien. In dieser Dokumentation verwendete Warenbezeichnungen und Firmennamen unterliegen den Rechten der jeweils betroffenen Firmen.

### **Technische Änderungen**

Die AGFEO GmbH & Co. KG behält sich vor, Änderungen zu Darstellungen und Angaben in dieser Dokumentation, die dem technischen Fortschritt dienen, ohne vorherige Ankündigung vorzunehmen. Diese Dokumentation wurde mit größter Sorgfalt erstellt und wird regelmäßig überarbeitet. Trotz aller Kontrollen ist es jedoch nicht auszuschließen, dass technische Ungenauigkeiten und typografische Fehler übersehen wurden. Alle uns bekannten Fehler werden bei neuen Auflagen beseitigt. Für Hinweise auf Fehler in dieser Dokumentation sind wir jederzeit dankbar.

### **Technische Hotline**

Sollten Sie Fragen zum Betrieb der AGFEO Hardware haben, die Ihnen die Bedienungsanleitung nicht beantworten kann, so kann Ihnen Ihr Fachhandelspartner weiterhelfen. Selbstverständlich können Sie sich auch an uns wenden. Sie finden auf unserer Webseite ein Kontaktformular oder Sie rufen uns kostenpflichtig an.

 $0900/10$  AGFEO  $[0.62 \in$  /Minute, andere 0900/10 24336 Mobilfunkpreise möglich), Montag - Donnerstag 8:30 - 17:30 Uhr, Freitag 8:30 - 14:30 Uhr

Je nach Produkt müssen einige Leistungsmerkmale nicht nur von der AGFEO Hardware unterstützt werden. Auch hier kann Ihnen Ihr Fachhandelspartner mit Rat und Tat zur Seite stehen. Haben Sie bitte Verständnis dafür, das wir das nicht für Sie beantworten können.

Bevor Sie Ihren Fachhändler oder die AGFEO-Hotline anrufen, sollten Sie für eine schnelle Bearbeitung einige Angaben bereit halten:

- - Welche AGFEO Hardware haben Sie? Z.B. ES 516 (steht auf dem Typenschild der Hardware)
- Welchen Anschlusstyp (IP, Analog, ISDN, PMX) und welche Rufnummern haben Sie? (steht auf der Anmeldung bzw. Bestätigung des Netzbetreibers)
- Welchen Stand hat Ihre AGFEO-Software (aktuelle Versionen finden Sie im Internet)
- Welche Firmwareversion hat Ihre TK-Hardware? (kann am PC oder Systemtelefon ausgelesen werden)
- Welche Endgeräte haben Sie an Ihre TK-Anlage angeschlossen?
- Halten Sie die Bedienungsanleitungen der angeschlossenen Endgeräte und dieses Handbuch bereit.
- Starten Sie Ihren PC, mit dem Sie die AGFEO Hardware konfigurieren können. Eventuell fordert man Sie auf, weitere Informationen anzuliefern.
- Im Fehlerfall benötigen wir eine detaillierte Fehlerbeschreibung.

## Notizen

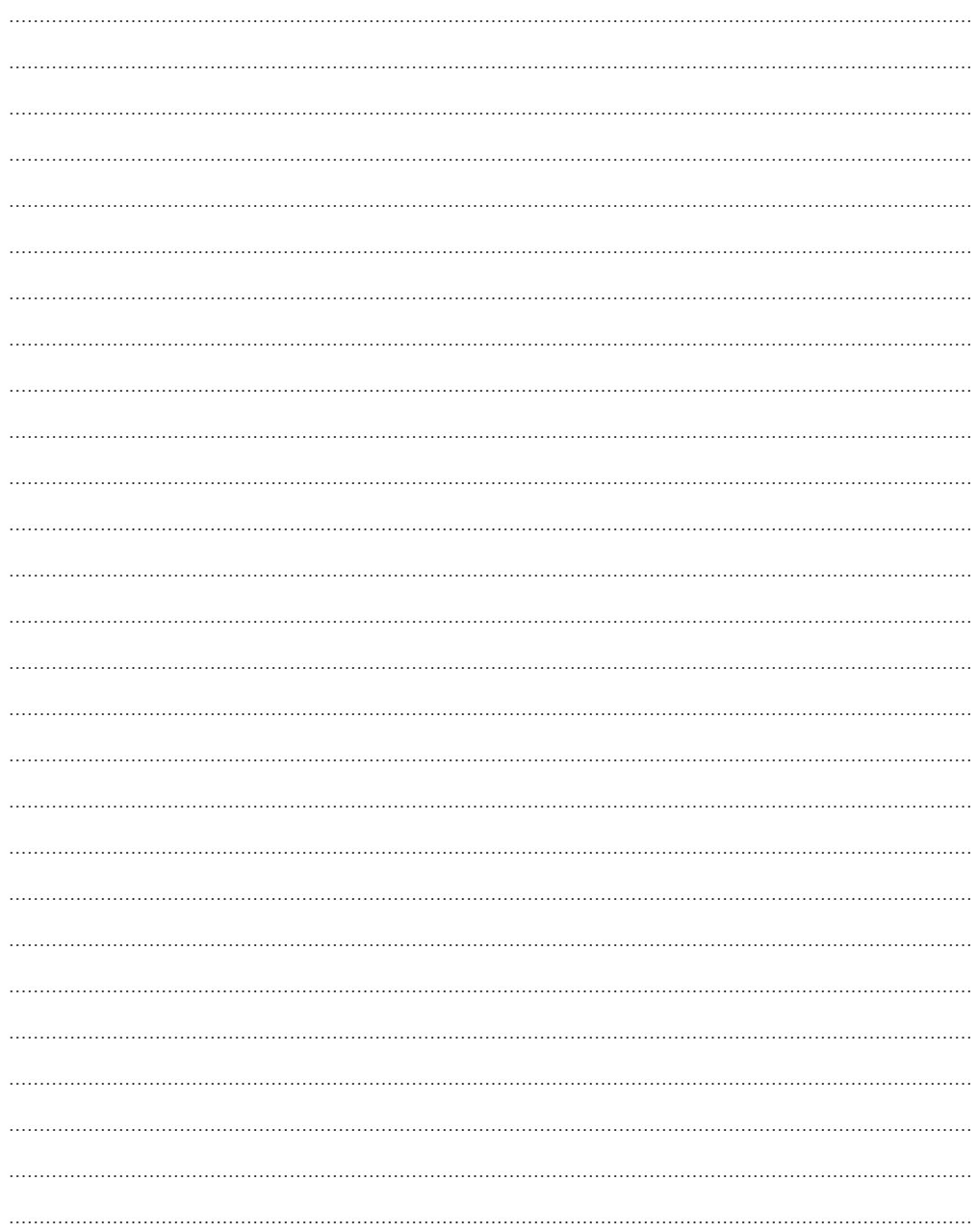

### **Notizen**

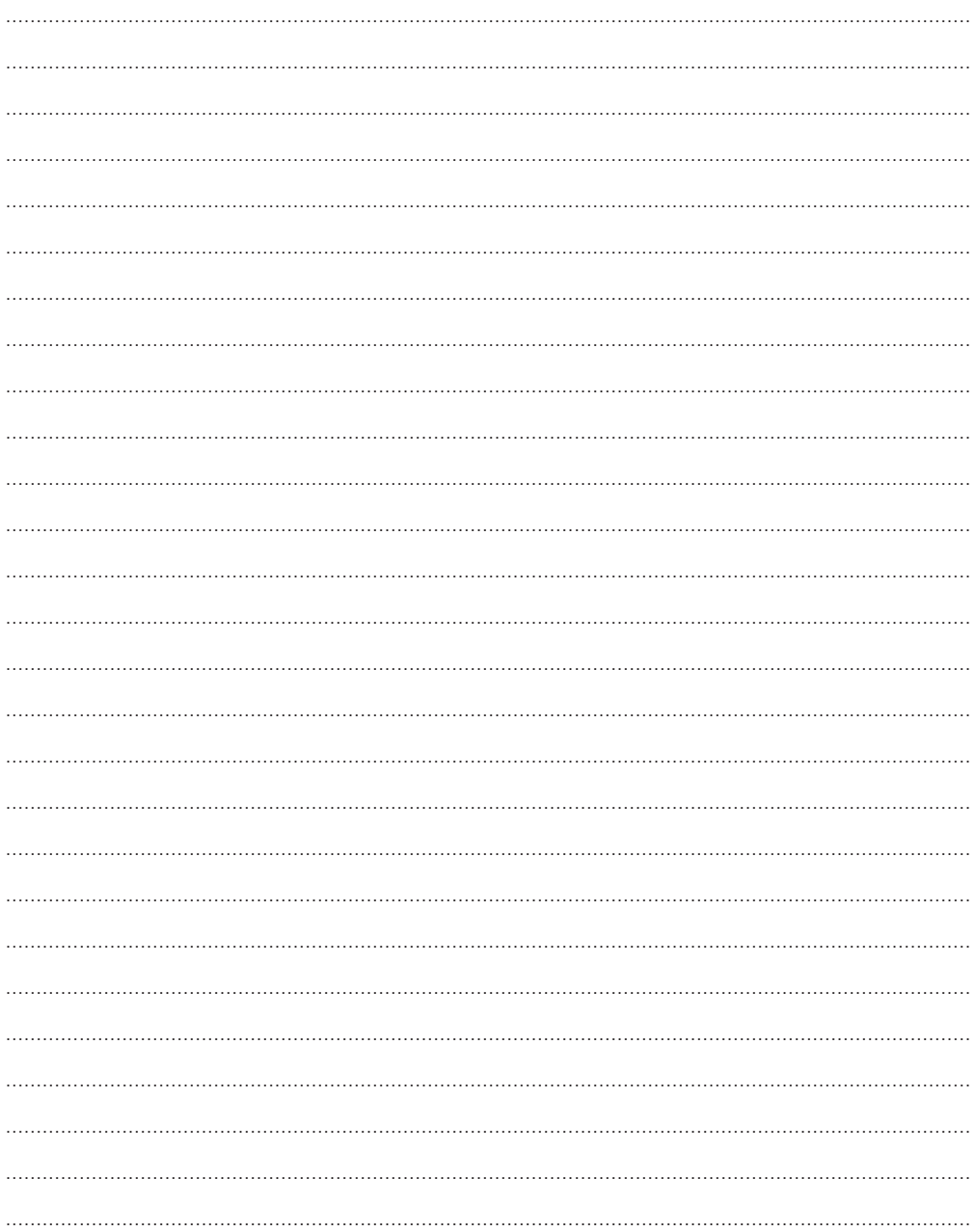

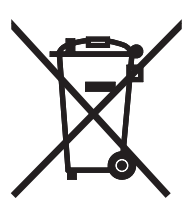

Die auf dem Produkt angebrachte durchkreuzte Mülltonne bedeutet, dass das Produkt zur Gruppe der Elektro- und Elektronikgeräte gehört. In diesem Zusammenhang weist die europäische Regelung Sie an, Ihre gebrauchten Geräte

- den Verkaufsstellen im Falle des Kaufs eines gleichwertigen Geräts
- den örtlich Ihnen zur Verfügung gestellten Sammelstellen (Wertstoffhof, Sortierte Sammlung usw.)

zuzuführen.

So beteiligen Sie sich an der Wiederverwendung und der Valorisierung von Elektrik- und Elektronik-Altgeräten, die andernfalls negative Auswirkungen auf die Umwelt und die menschliche Gesundheit haben könnten.

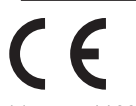

Identnr. 1103406 Änderung und Irrtum vorbehalten. Printed in Germany 0184

AGFEO GmbH & Co. KG Gaswerkstr. 8 D-33647 Bielefeld Internet: http://www.agfeo.de